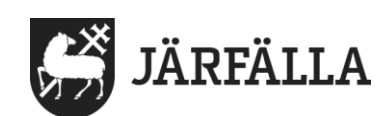

# **4. Hantera personal och signatur – Egen regi**

## **Att lägga till personal och signatur**

För att lägga till personal i Lifecare utförare klicka på **Meny** och sedan **Utförarpersonal.**

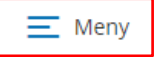

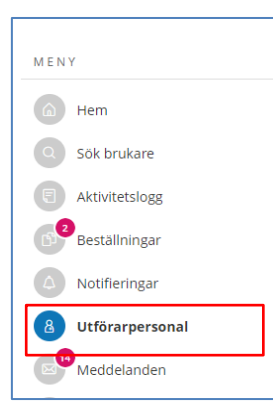

#### Klicka på **+ Lägg till.**

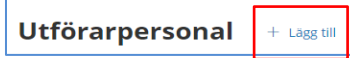

#### **Lägg till signatur**.

**Om personen haft ett konto i Procapita** Signaturen blir automatiskt ifylld när du skriver in personnumret. Exempel: @voliand

**Om personalen inte haft Procapita-konto** Skriv in signatur manuellt.

Signaturen du ska fylla i är personens **AD-konto**, vilket är användarnamnet som personen loggar in med på en Järfälla dator. Uppgifter om nyanställd personals AD-konto hämtar chef från IT-avdelningen.

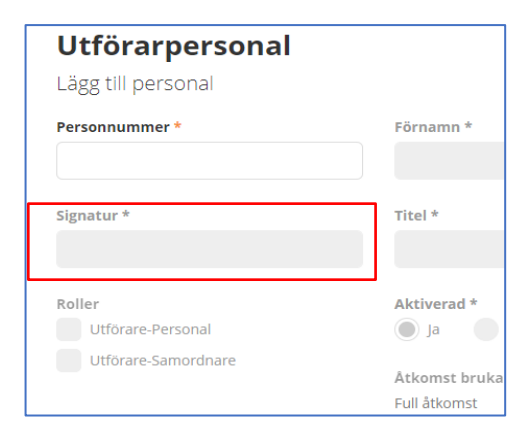

#### **Viktigt – Om personalen använder Phonirocare**

Anv- ID i Phonirocare måste vara samma som signaturen i Lifecare utförare. Är de olika exporteras inte passen från Phonirocare för debitering. Om signaturerna är olika – ändra signatur i Phonirocare så att den är samma som i Lifecare utförare.

Om personen har Procapitakonto ska du **INTE** ta med @ i Phonirocare signaturen. Exempel - Skriv bara voliand.

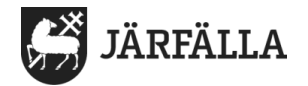

## **Fyll i följande övriga uppgifter:**

- Personnummer, förnamn och efternamn
- Titel
- Roll

Om utförarpersonal ska använda både Lifecare LMO och Lifecare utförare klicka i båda rollerna för utförarpersonal. Om inte välj den som gäller.

- Åtkomst brukare, vilken åtkomst personen ska ha till brukare
- Aktiv Klicka i **Inom period**. Använd kalendersymbolen och klicka i det datum personen ska ha åtkomst till Lifecare utförare.

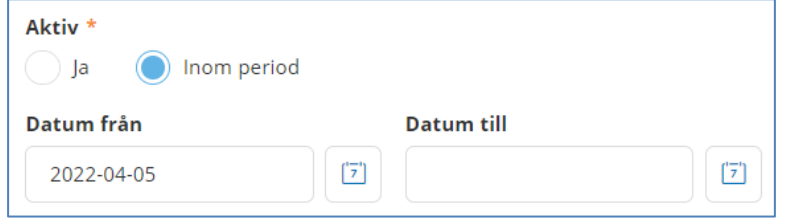

**Om personen bara ska ha åtkomst till Lifecare utförare en viss period – använd också kalendersymbol och klicka i datum när åtkomst ska sluta**.

• HSA-ID gäller endast hälso- och sjukvårdspersonal.

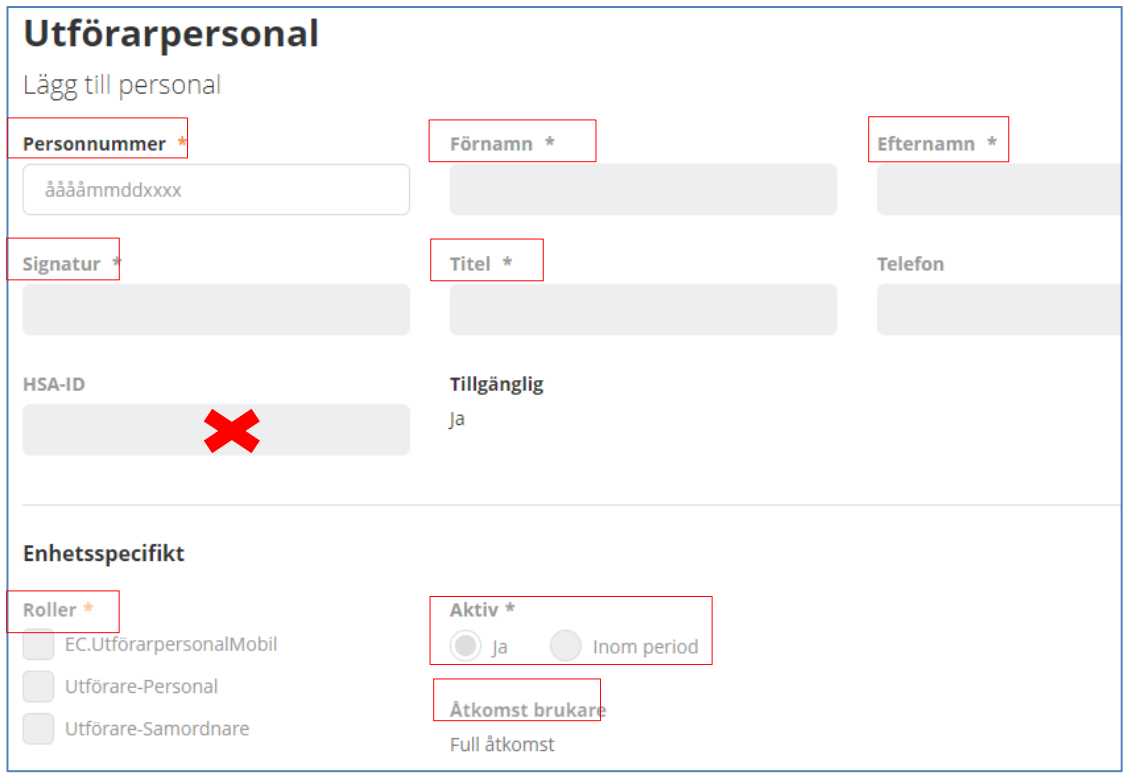

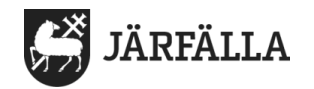

## **Inaktivera personal - när personal/användare slutar eller är frånvarande under en längre period**

När en personal/användare slutar på en enhet eller är frånvarande under en längre period ska chef/samordnare sätta personen som **inaktiv**.

Det innebär att personen inte längre har behörighet att logga in mot enheten.

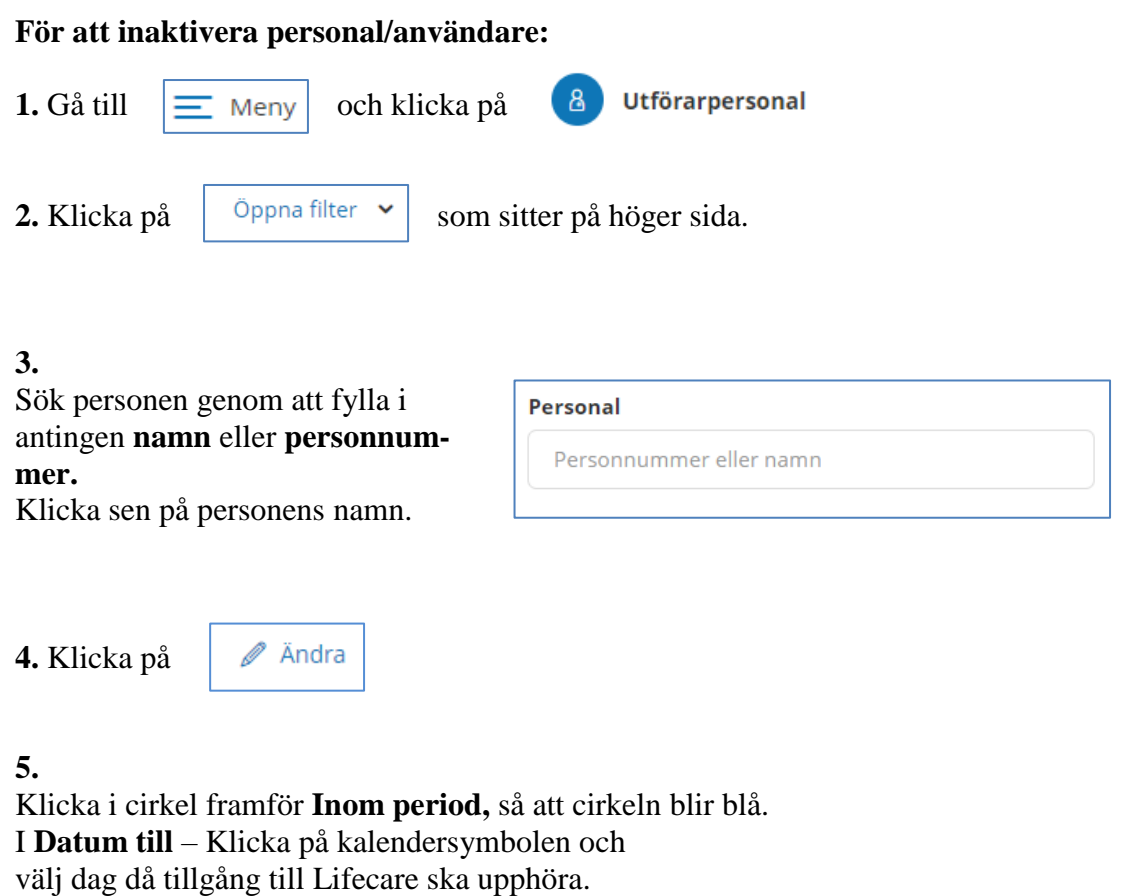

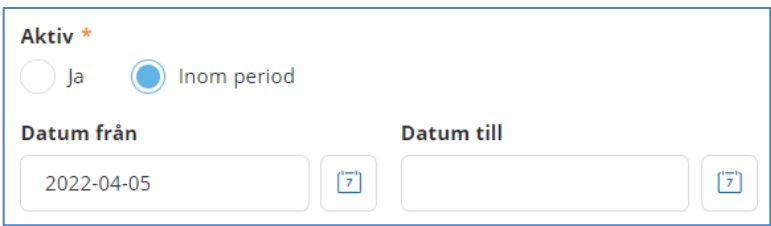

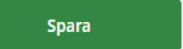

**6.** Klicka sedan på s<sub>para</sub> Personalen är nu inaktiverad men finns

kvar i databasen.

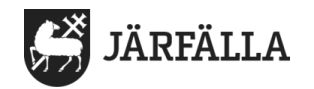

## **Aktivera personal/användare som börjar att arbeta på enheten igen eller har varit frånvarande under en längre period**

Enhetschef/samordnare kan aktivera en användare/personal igen, vilket t.ex. kan vara fallet om en personal slutar och börjar på samma enhet igen, eller när en personal har varit frånvarande en längre period och börjar arbeta igen.

## **För att aktivera personal/användare:**

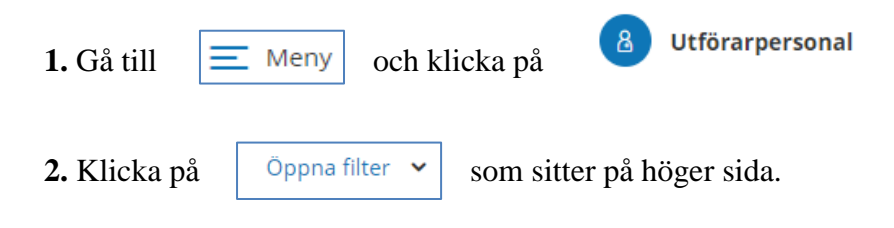

## **3.** Klicka på Inaktiva

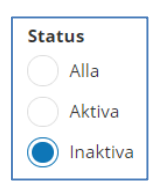

## **4.**

Sök personen genom att fylla i an-Personal tingen **namn** eller **personnummer.** Personnummer eller namn Klicka sen på personens namn.

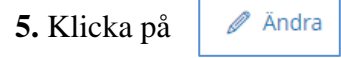

## **6.**

Klicka i cirkel framför **Ja,** så att cirkeln blir blå.

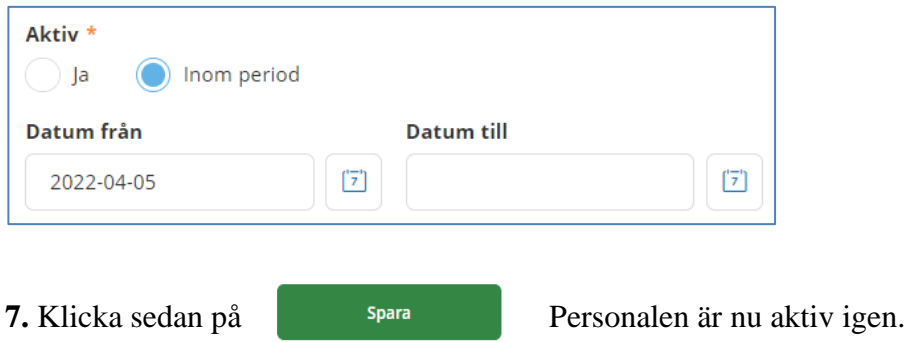

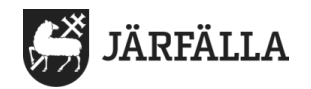

# **Om en användare/personal läggs upp av misstag**

Om användare/personal läggs upp av misstag kan den tas bort från enheten.

Ta bort personal/användare ska enbart användas om personen har lagts upp av misstag.

Personal som har arbetat i Lifecare utförare och slutar ska ändras till inaktiv, inte tas bort!

(Se texten ovan: När personal/användare slutar eller är frånvarande under en längre period).

#### **För att ta bort användare/personal som lagts till av misstag:**

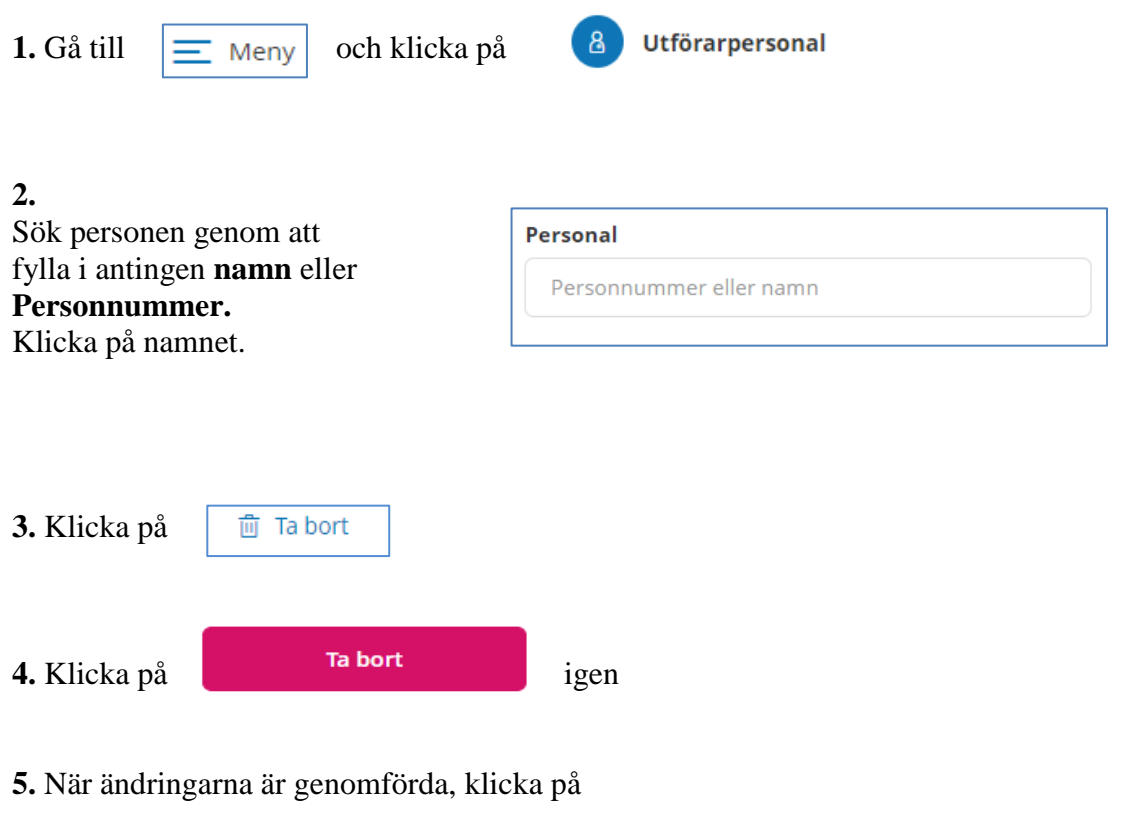

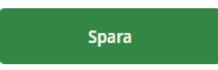